## U-SIGN - PROCESSO DI "FIRMA DIGITALE REMOTA"

Accedere su https://unisalento.webfirma.cineca.it e inserire Userid e Password

## Cliccare su Nuova firma

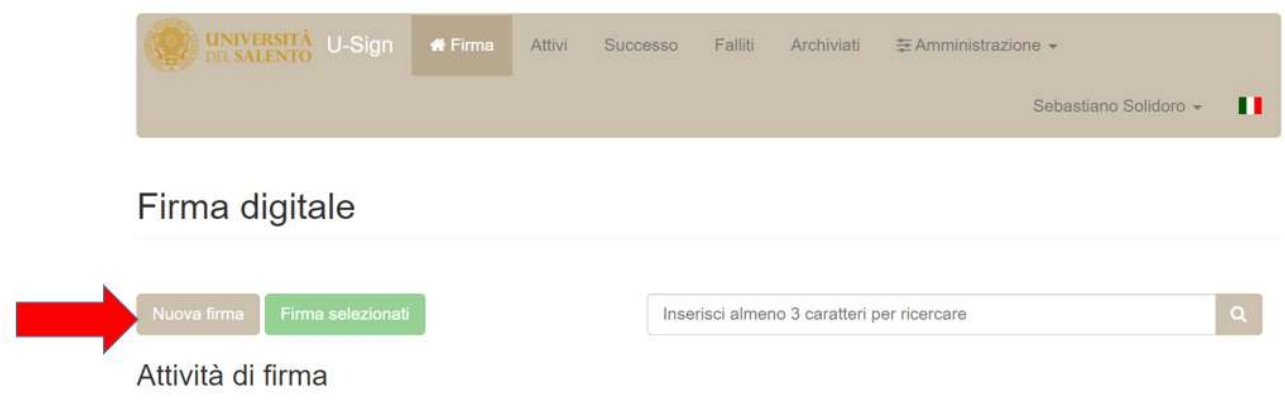

Si apre la seguente videata: nel campo "Nome" inserire un riferimento che potrà essere d'aiuto quando sarà necessario recuperare il documento firmato in un secondo momento; nel campo tipologia scegliere "Documento generico", quindi cliccare su CARICA FILE per inserire il file da firmare, poi su FIRMA I DOCUMENTI.

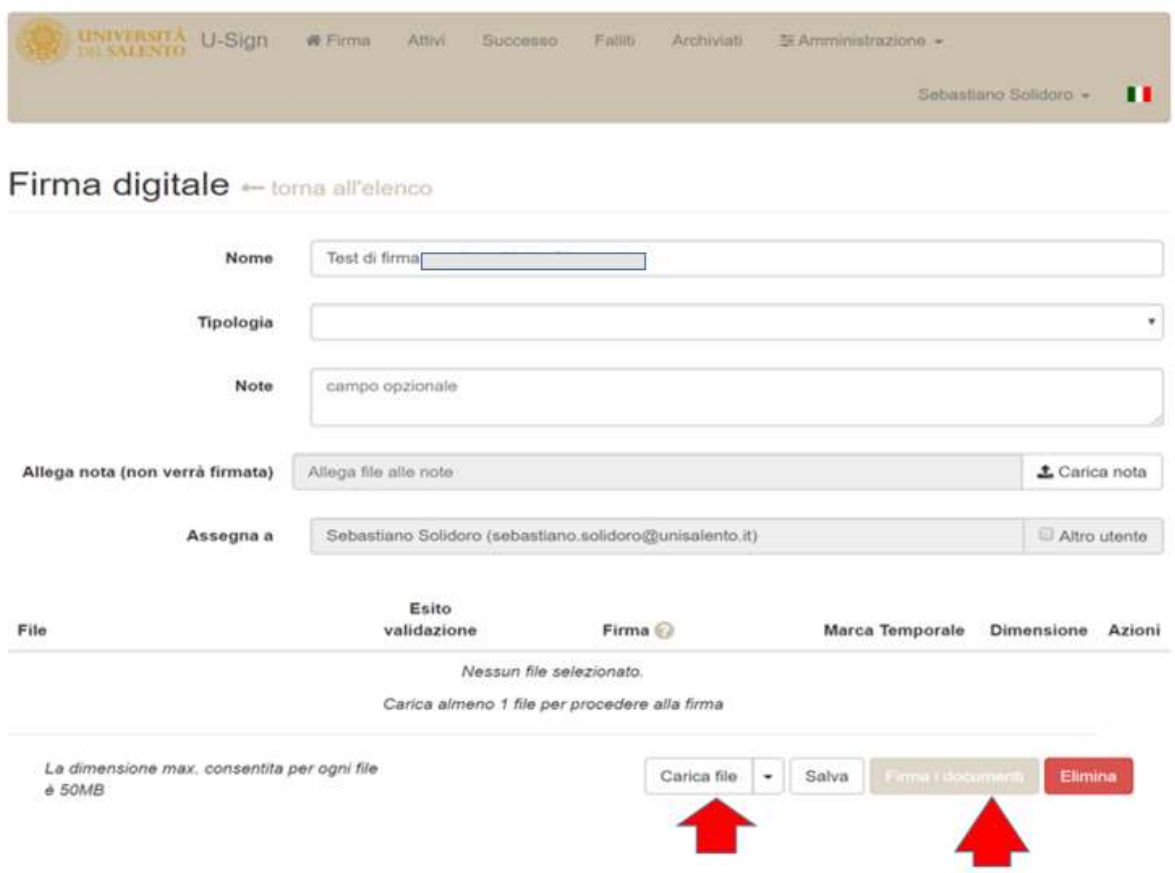

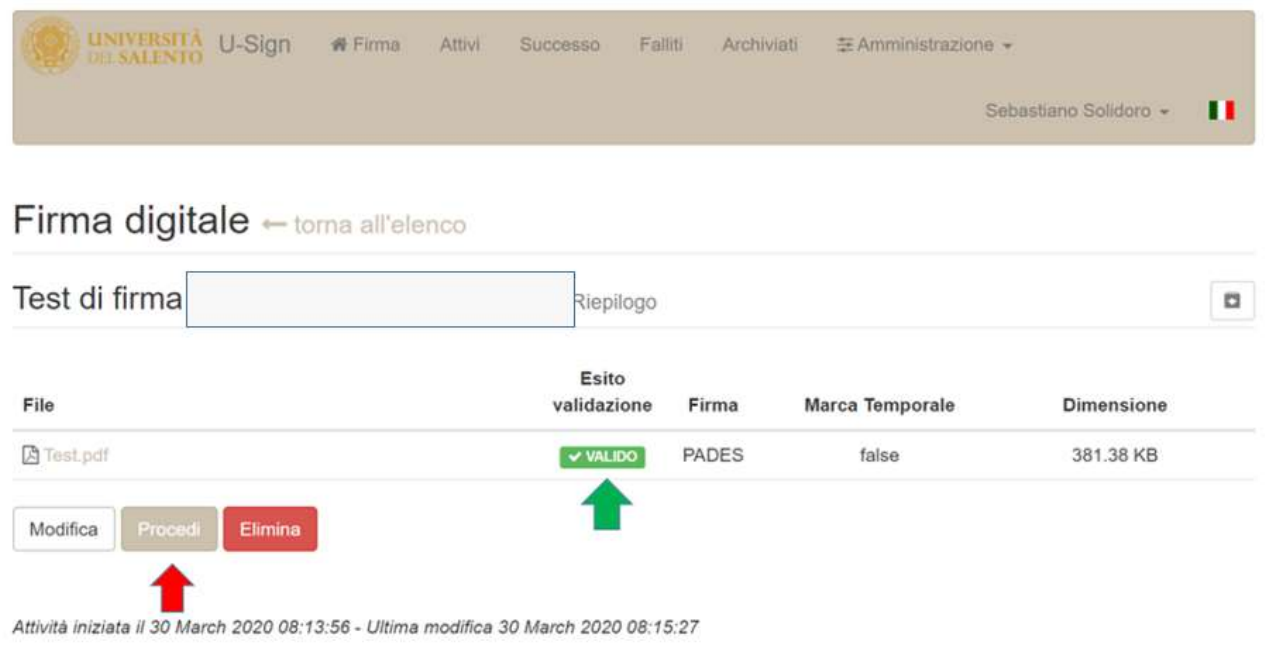

Se l'ESITO VALIDAZIONE darà il risultato VALIDO, premere PROCEDI.

U-Sign chiederà l'inserimento del PIN personale e del Codice OTP

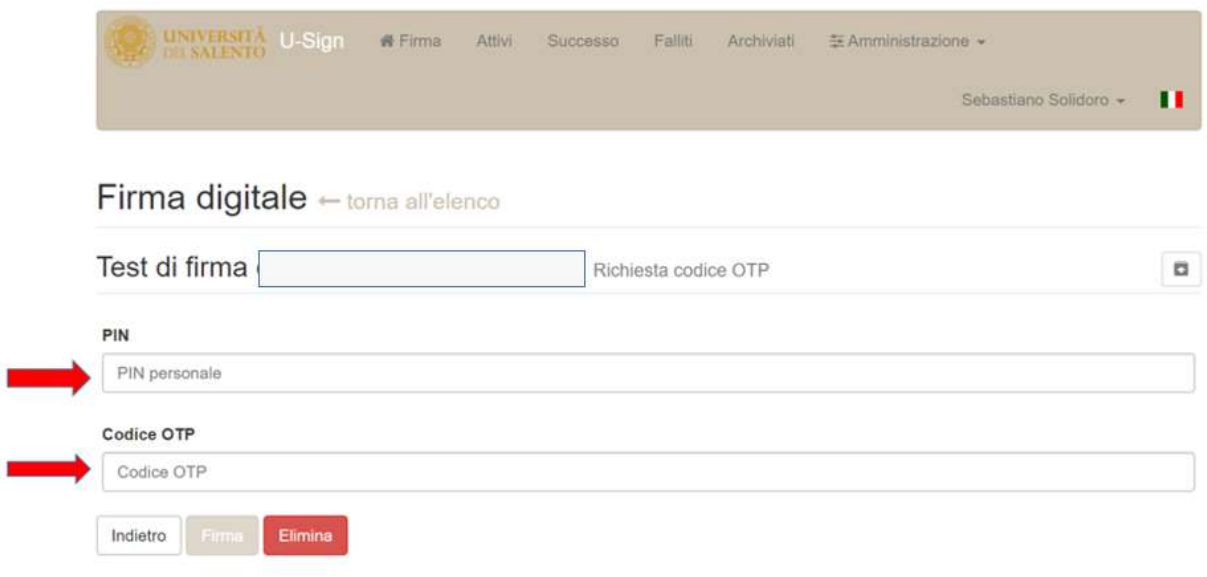

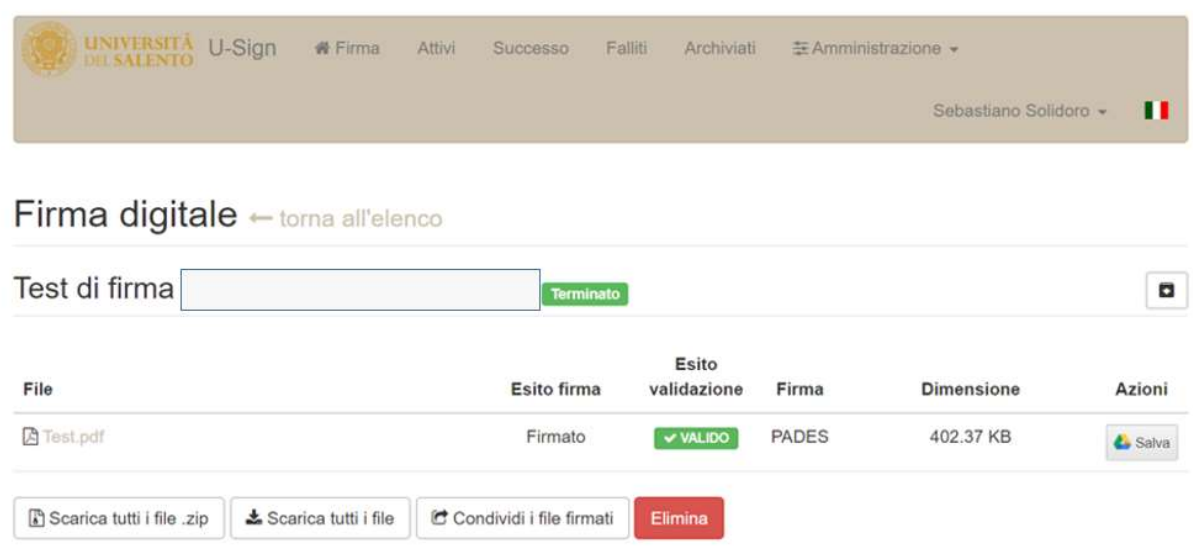

Al termine delle operazioni, si aprirà la seguente videata

 $\begin{array}{|c|c|c|c|c|}\n\hline\n\text{ $\mathbb{R}$ & \text{ $\mathbb{R}$} \\\hline\n\end{array} \begin{array}{|c|c|c|c|c|}\n\hline\n\text{ $\mathbb{R}$ & \text{ $\mathbb{R}$} \\\hline\n\text{ $\mathbb{R}$ & \text{ $\mathbb{R}$} \\\hline\n\text{ $\mathbb{R}$ & \text{ $\mathbb{R}$} \\\hline\n\end{array} \begin{array}{|c|c|c|c|c|c|}\n\hline\n\text{ $\mathbb{R}$ & \text{ $\mathbb{R}$} \\\hline\n\text{ $\mathbb{R}$ & \text{ $\mathbb{$ 

Per scaricare il documento firmato si può selezionare la sezione "Successo", in cui vengono elencati i processi di firma conclusi con successo, quindi cliccare su uno dei processi di firma conclusi elencati nella pagina:

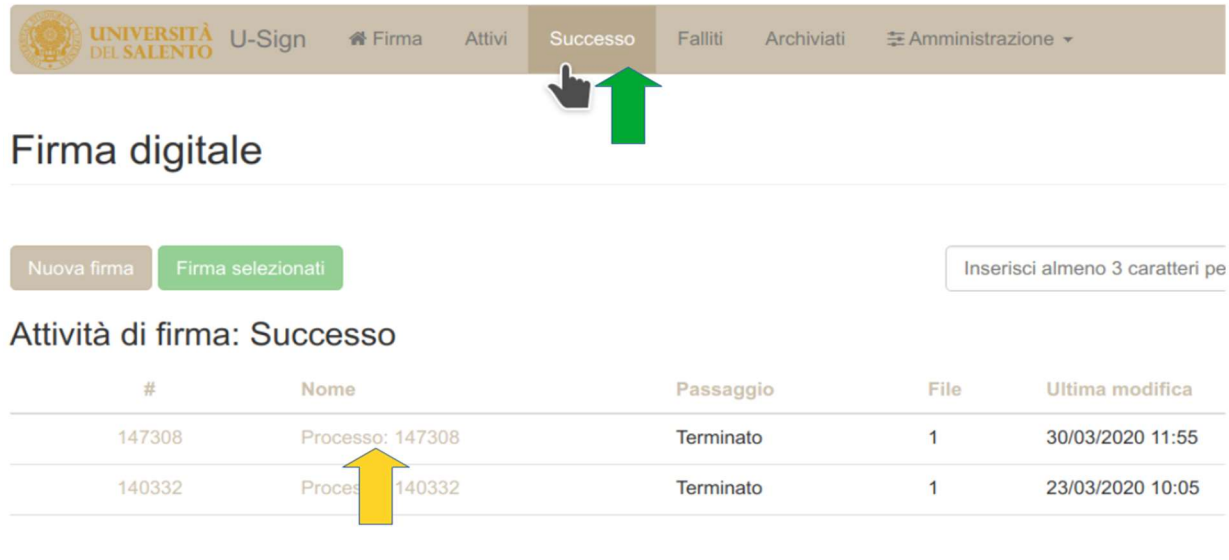

Quindi, dalla nuova schermata si deve utilizzare il pulsante "Scarica tutti i file" per salvare sul proprio PC una copia di tutti i file firmati nell'ambito del processo di firma selezionato:

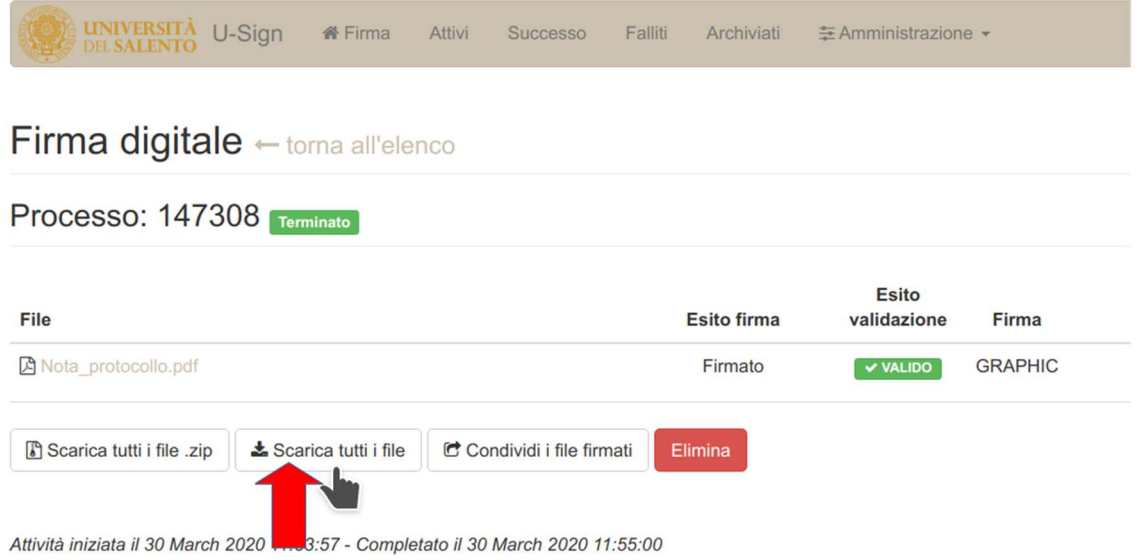